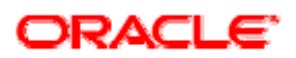

# Installing Financial Message Designer for Oracle Service Bus

Version 10g Release 3 (10.3)

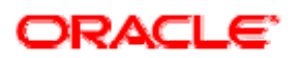

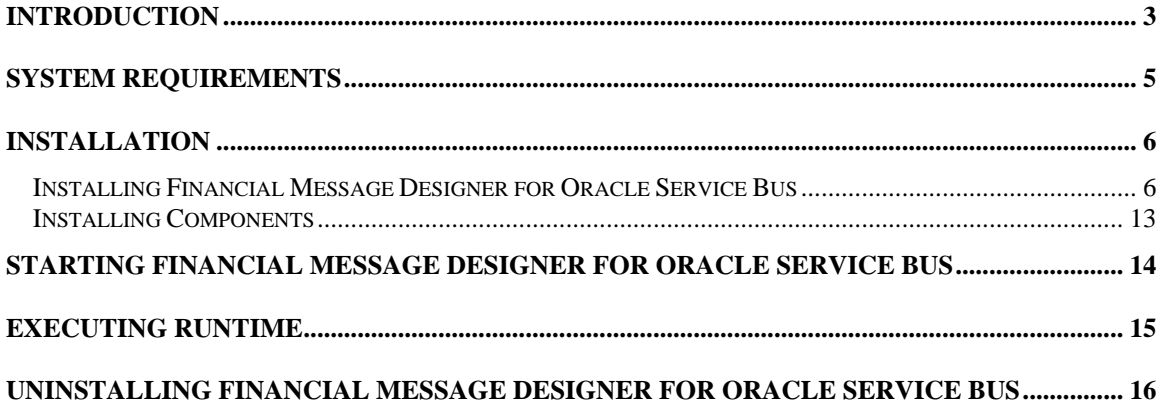

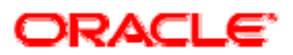

## <span id="page-2-0"></span>**Introduction**

### **What is Financial Message Designer?**

In general, processing of a message results in generation of another message. For example, when a new order message is processed, an invoice message needs to be generated. This can be thought of as conversion/transformation of one message to another message. Thus, message transformation is the process of converting/transforming one message to another message.

Financial Message Designer provides a standard procedure for message transformation. At a basic level, it involves conversion of an external input message to an internal message (input transformation) and conversion of an internal message to an external output message (output transformation). Here, an internal message is a message standardized for use by the enterprise for a particular processing and an external message is a message defined outside the enterprise very often by a standards group (such as SWIFT).

Input transformation allows external messages of different standards (such as FIX, SWIFT), but for the same purpose, to be transformed into an internal message such that they are all processed in the same way.

Output transformation enables an internal message to be transformed into external messages of different standards, if required.

FINANCIAL MESSAGE DESIGNER suite involves the following applications and they are explained below.

[Financial Message Designer for Oracle Service Bus](#page-2-0) and its [Components](#page-3-0) [Runtime](#page-3-0)

### **Financial Message Designer for Oracle Service Bus**

Financial Message Designer for Oracle Service Bus is an integrated environment used for creating and managing a cartridge, which is a model that captures message formats and message mappings. Once a cartridge design is completed, it can be generated into platform specific code and deployed into Runtime. Once deployed, the runtime becomes capable of performing the transformations defined by that cartridge.

The Simulator application integrated with Designer allows testing of the components generated for the message and message mapping of a cartridge including persistence of messages. See the section [Installing Financial Message Designer for](#page-5-0)  [Oracle Service Bus](#page-5-0) for information about installing Financial Message Designer for Oracle Service Bus.

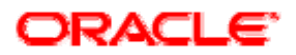

### <span id="page-3-0"></span>**Runtime**

Once a cartridge design is completed, it can be generated into platform specific code. Designer supports code generation in Java/EJB platform. The generated code is bundled into components as specified in the code generation settings. These components can then be deployed under the platform specific runtime. Once deployed, the runtime becomes capable of performing the transformations defined by that cartridge.

### **Components**

The distribution includes the components listed in the following table. Please note that the actual products in your distribution will depend on the products you have licensed. See the section *Installing Components* for information about installing Designer components.

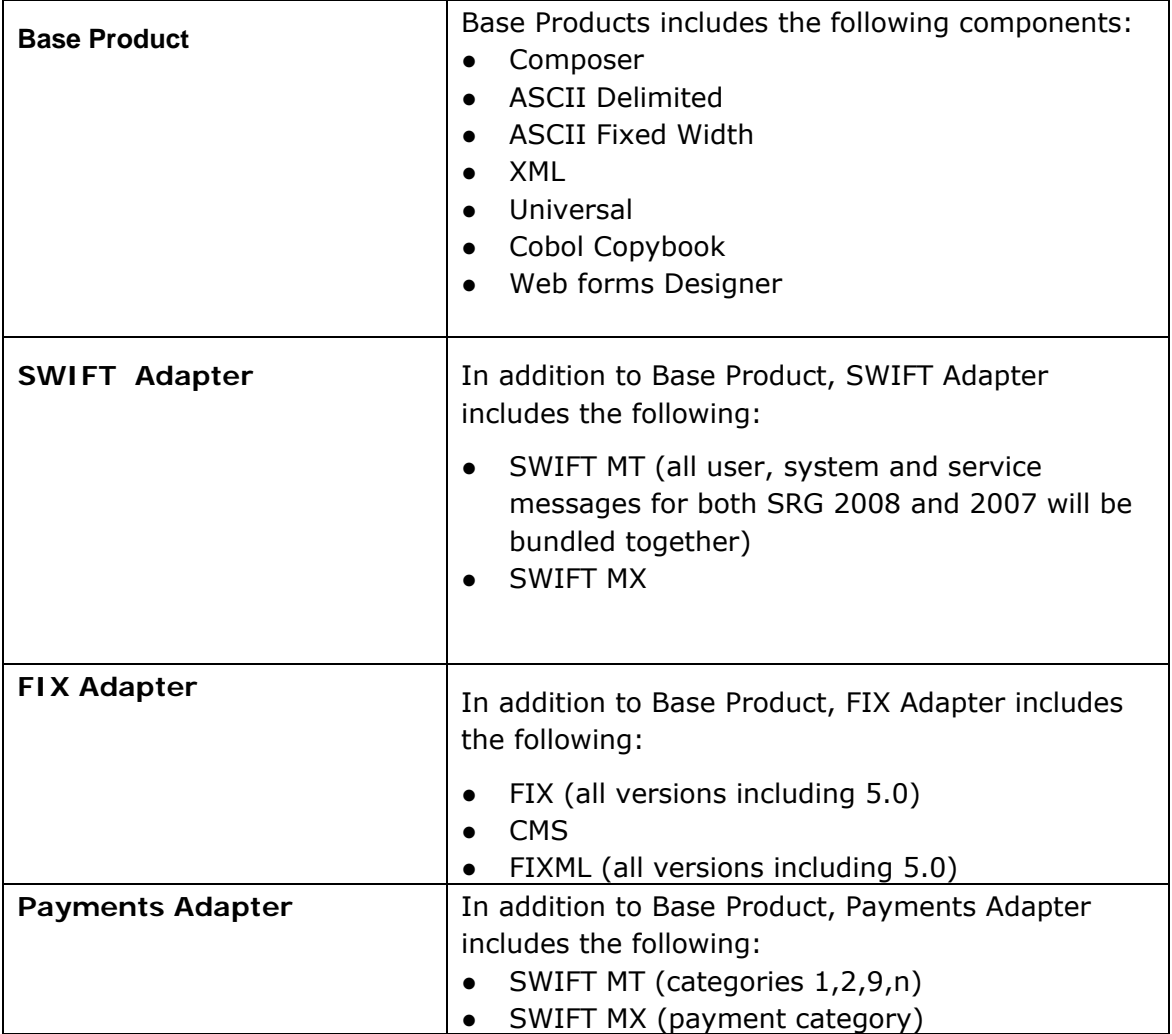

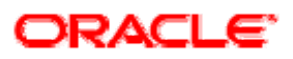

<span id="page-4-0"></span>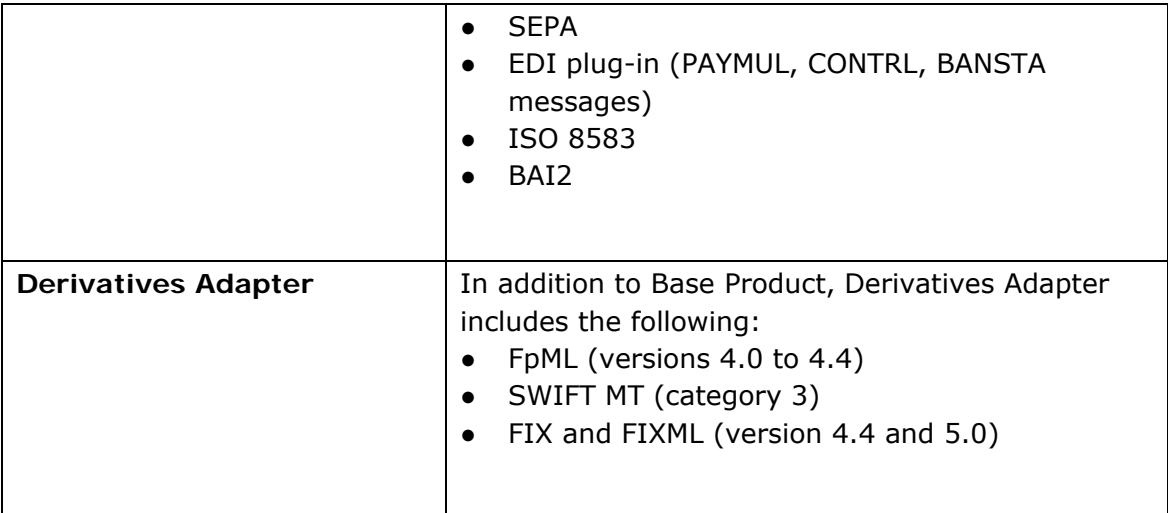

### **See Also:**

[System Requirements](#page-4-0) **[Installation](#page-5-0)** [Starting Financial Message Designer for AquaLogic Service Bus](#page-13-0) [Executing Runtime](#page-14-0) [Uninstalling Financial Message Designer for AquaLogic Service Bus](#page-14-0)

# **System Requirements**

The following table lists the recommended system requirements.

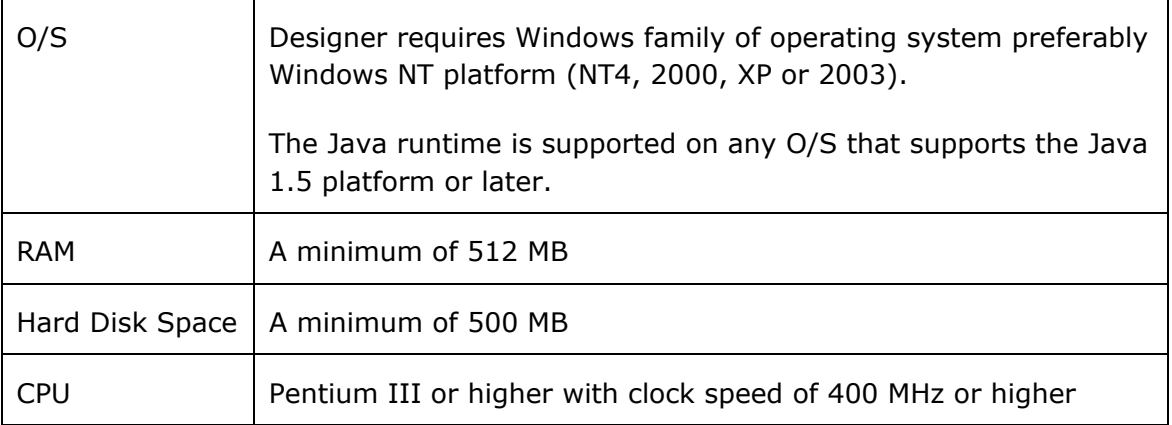

#### **See Also:**

**[Installation](#page-5-0)** 

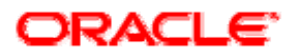

# <span id="page-5-0"></span>**Installation**

The setup program for Financial Message Designer for Oracle Service Bus is available as EXE file that can be run only under Windows family of operating systems. The directory structure of Financial Message Designer for Oracle Service Bus after installation is as shown below.

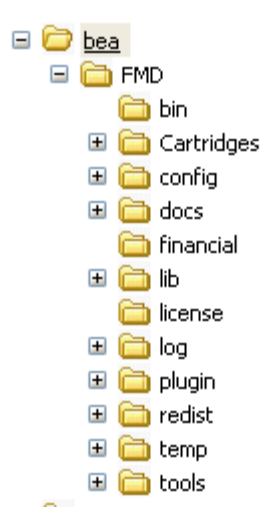

### **See Also:**

[Installing Financial Message Designer for AquaLogic Service Bus](#page-5-0) [Installing Components](#page-12-0) [System Requirements](#page-4-0) [Starting Financial Message Designer for AquaLogic Service Bus](#page-13-0) [Executing Runtime](#page-14-0) [Uninstalling Financial Message Designer for AquaLogic Service Bus](#page-14-0)

### **Installing Financial Message Designer for Oracle Service Bus**

It is very easy to install Financial Message Designer for Oracle Service Bus and the information that are required during installation are,

- 1. BEA Home location
- 2. JRE Home location
- 3. Installation location (destination directory).

In other sections of this document, the installation directory is referred to as the root installation directory of Designer. Follow the steps given below to install Financial Message Designer for Oracle Service Bus.

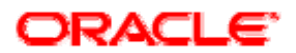

1. Run the setup program fmd\_alsb30.exe. For this you can double click on the file from Windows Explorer.

The Welcome page of installation wizard will appear and the wizard will guide you through the installation process.

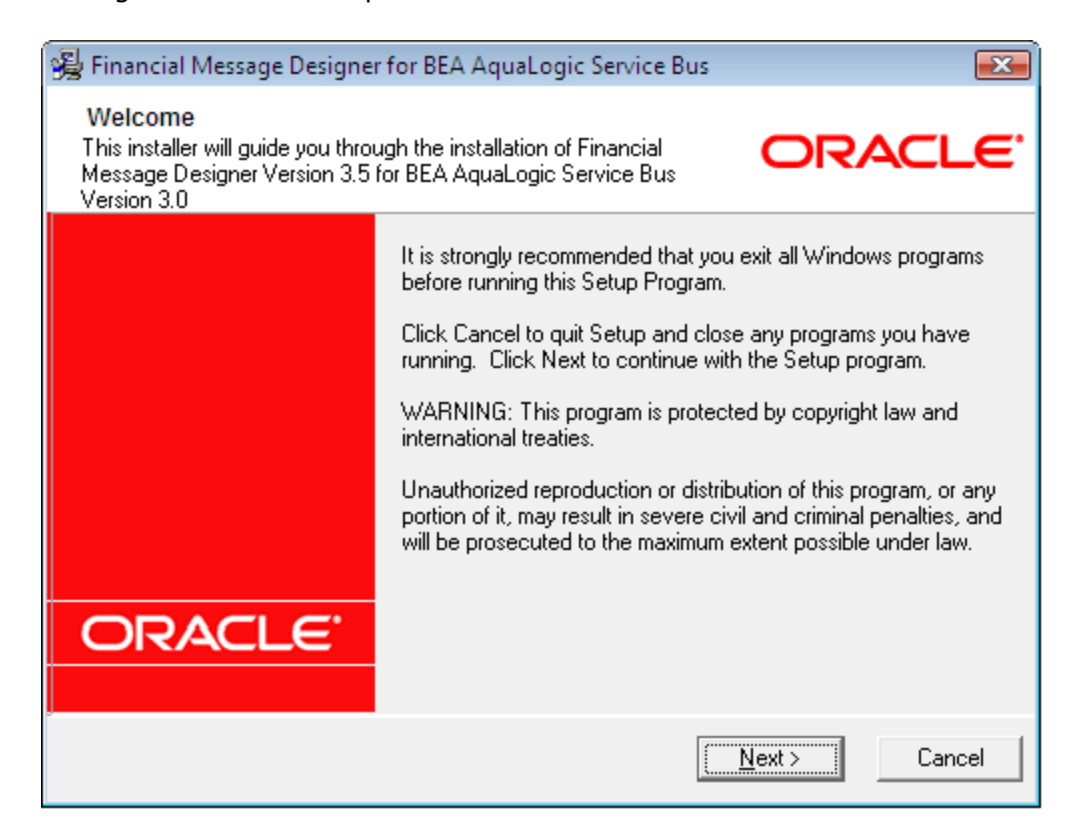

2. Click the Next button,the 'Oracle Service Bus Home' page will appear.

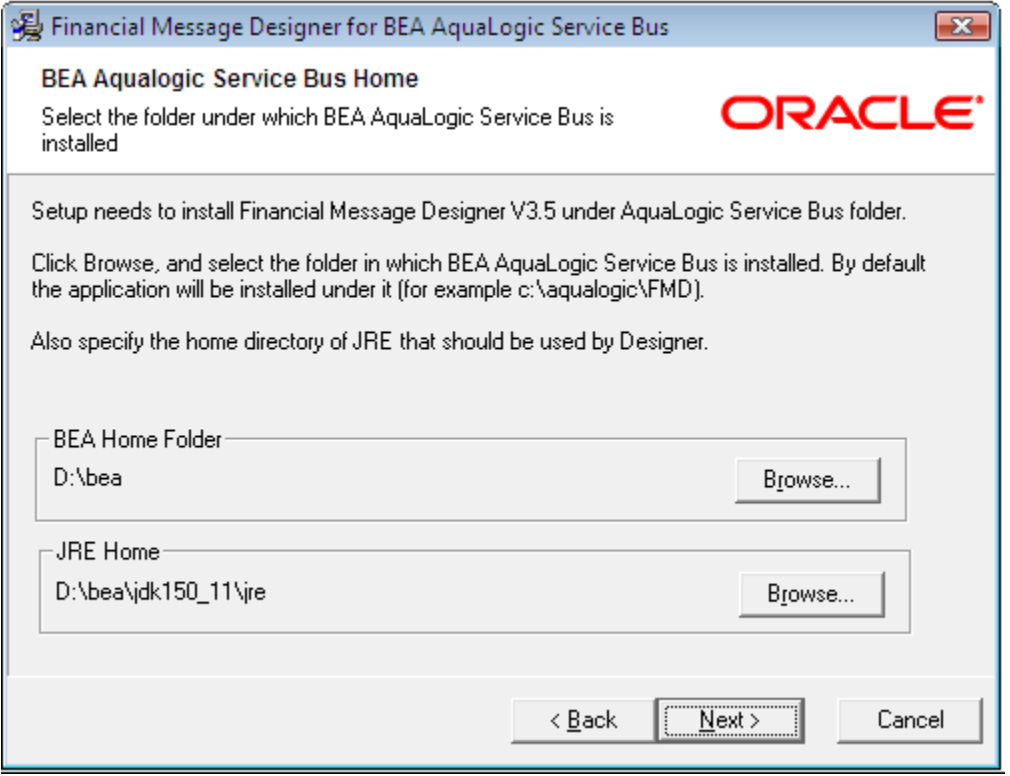

3. Select the BEA Home directory using the 'Select BEA Home Directory' dialog that will be shown when you click on the Browse button in the 'Oracle Service Bus Home Folder' pane.Click OK button to continue.

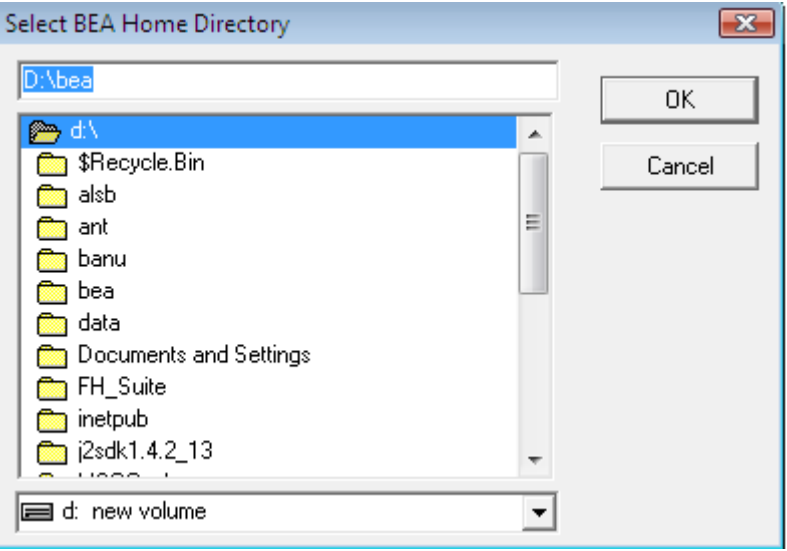

4. Select the JRE Home directory using the 'Select JRE Home' dialog that will be shown when you click on the Browse button in the 'Oracle Service Bus Home Folder' pane. Click OK button to continue.

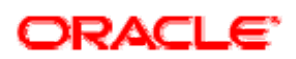

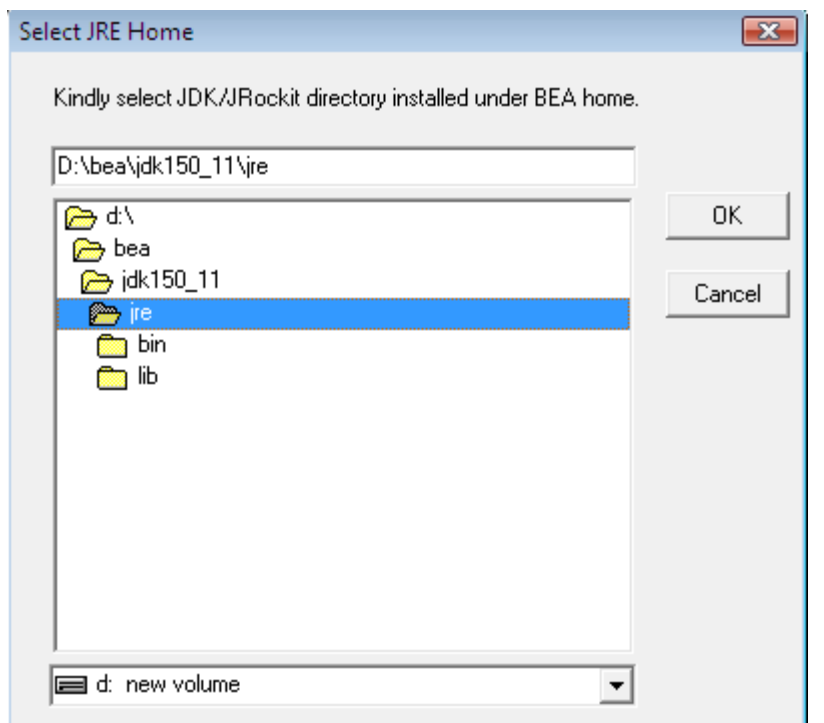

5. Click on the Next button and 'Destination Location' page will appear.

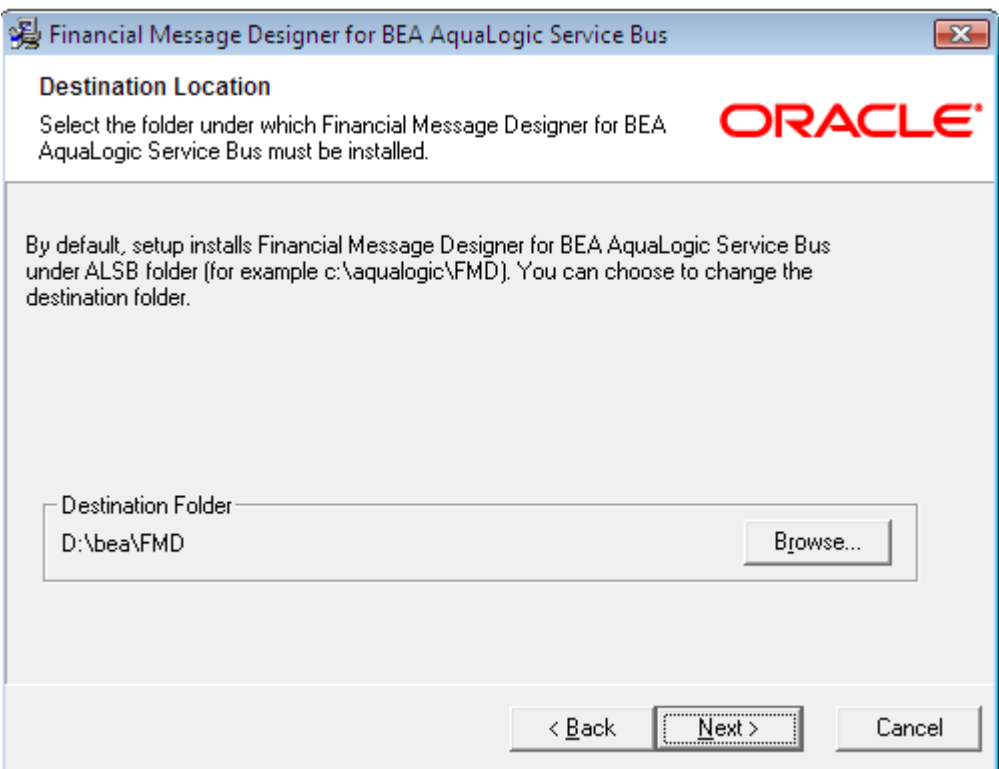

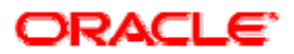

6. If you want to install Financial Message Designer for Oracle Service Bus in a directory different from that of the one shown by the wizard, select that directory using the 'Select Destination Directory' dialog that will be shown when you click on the Browse button and click OK button to continue.

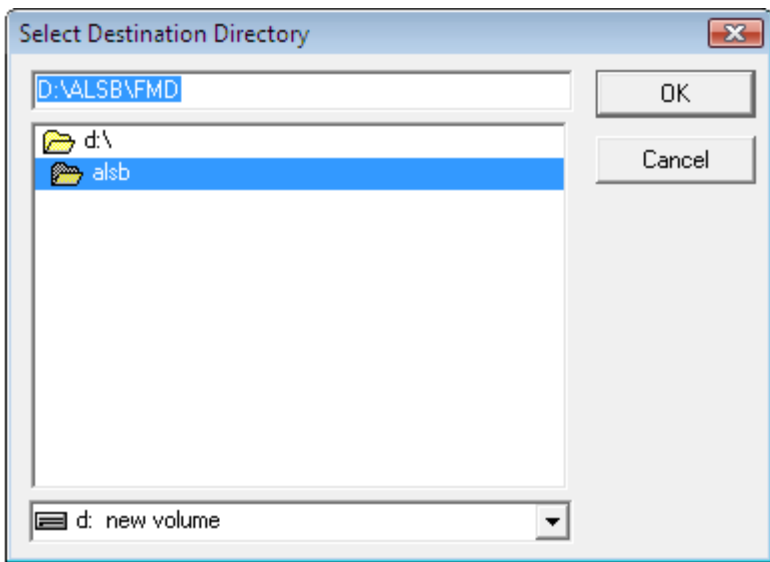

Click Next button.The 'Select Components' page will appear as shown below:

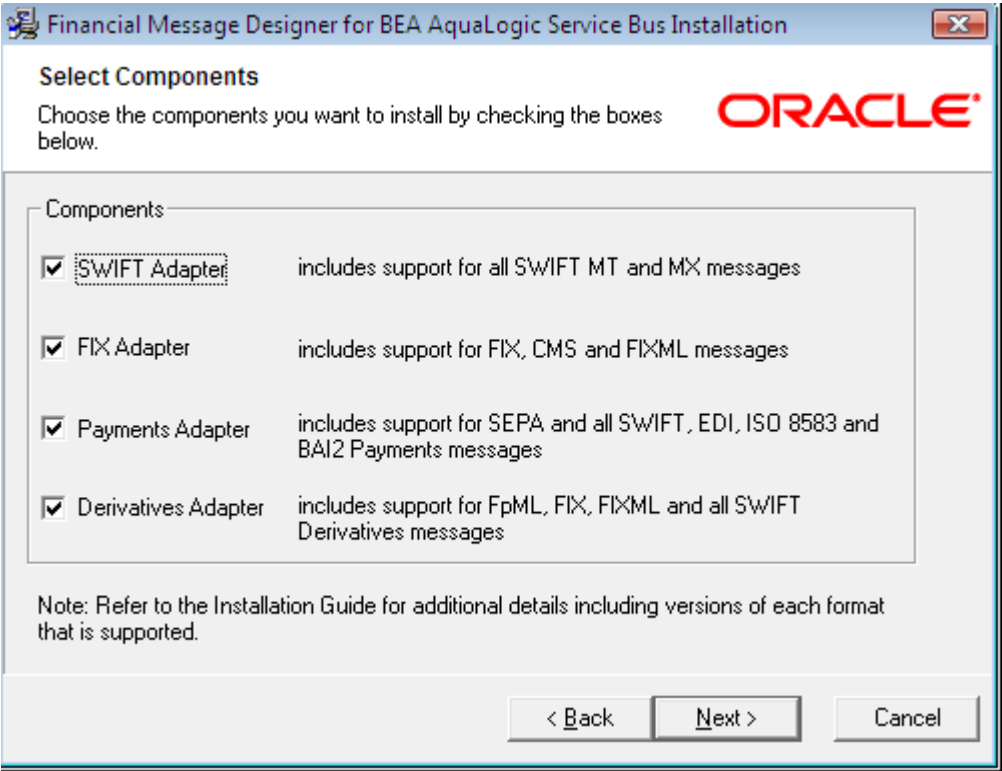

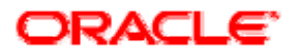

You can uncheck the components that are not required for this installation.

7. Click Next button.

The 'Start Installation' page will be displayed indicating that the wizard is ready to install Financial Message Designer for Oracle Service Bus.

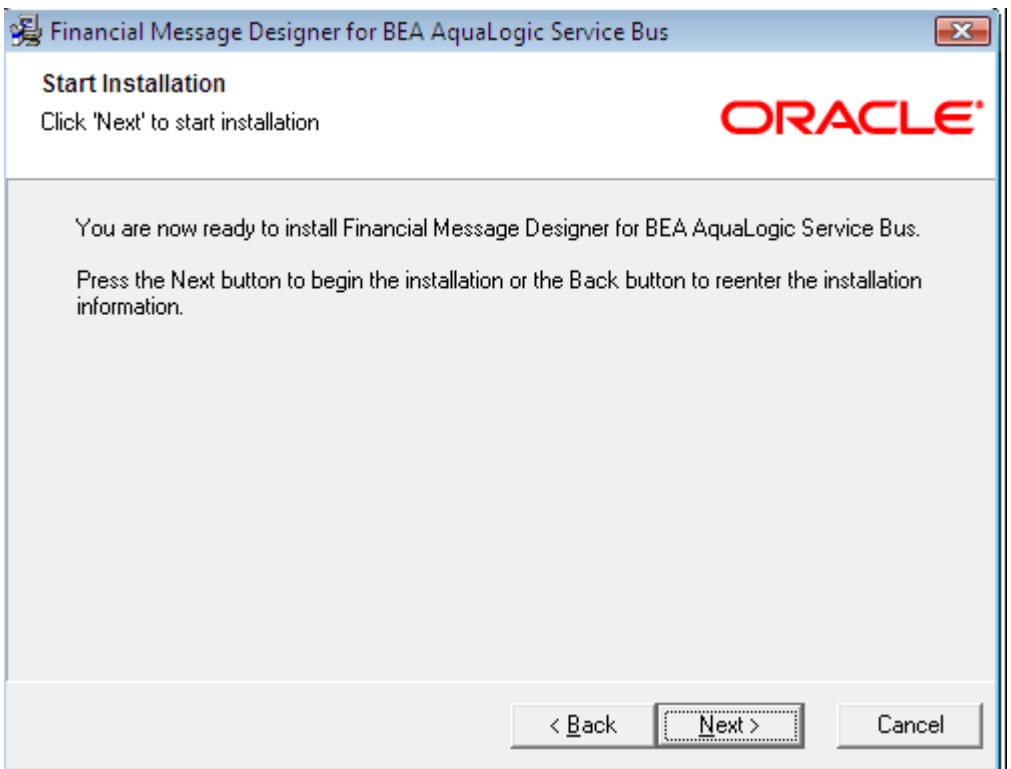

8. Click the Next button to begin installing Financial Message Designer for Oracle Service Bus and the 'Installing' page will appear and it includes progress bars to indicate the current status.

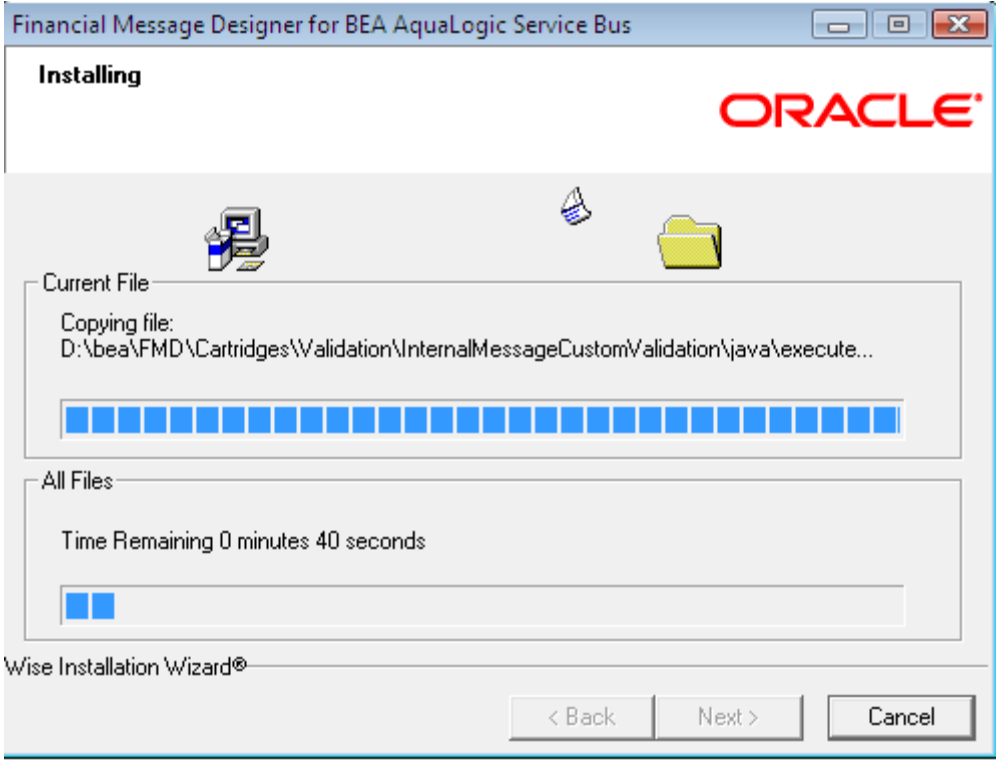

The following page will be displayed indicating the successful completion of installation.

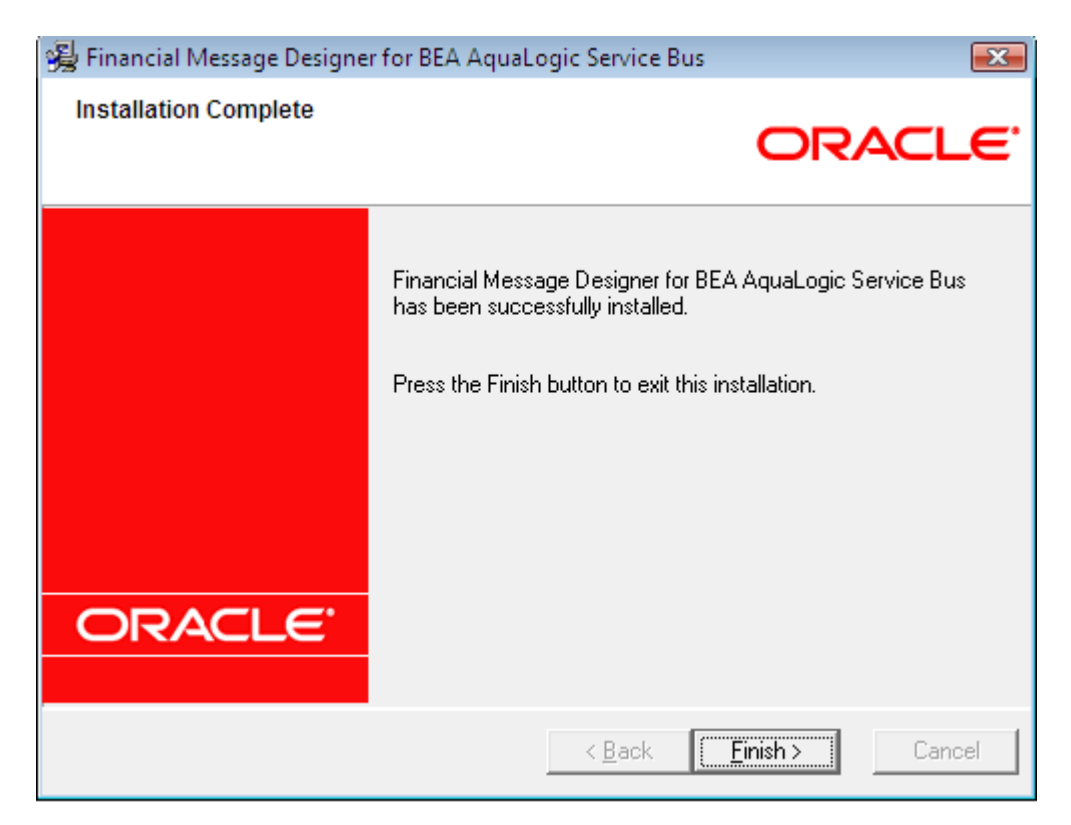

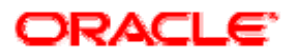

<span id="page-12-0"></span>9. Clicking the Finish button will complete the Installation of 'Financial Message Designer for Oracle Service Bus'.

#### **See Also:**

**[Installation](#page-5-0)** 

### **Installing Components**

The steps required to install a component are same as that of installing Financial Message Designer for Oracle Service Bus. You must be careful to install the components under the root installation directory of Financial Message Designer for Oracle Service Bus. For example, if Financial Message Designer for Oracle Service Bus is installed under the **D:\bea** directory, the components should also be installed under the **D:\bea\FMD** directory. Each of the adapter components will independently constitute a complete installation. –i.e. they will include a complete installation of the base product and the relevant components. If more than one component is selected, only the additional components will be installed.

### **Base product:**

The base product will include the following:

- Composer
- All generic plug-ins including:
- ASCII Delimited
- ASCII Fixed Width
- XML
- Universal
- Cobol Copybook
- Web forms Designer

### **SWIFT Adapter:**

If SWIFT Adapter is selected, the following will be installed in addition to the base product

- SWIFT MT (all user, system and service messages for both SRG 2008 and 2007 will be bundled together)
- SWIFT MX

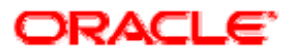

### <span id="page-13-0"></span>**FIX Adapter:**

If FIX Adapter is selected, the following will be installed in addition to the base product

- FIX (all versions including 5.0)
- CMS
- FIXML (all versions including 5.0)

### **Payments Adapter:**

If Payment Adapter is selected, the following will be installed in addition to the base product

SWIFT MT (categories 1,2,9,n) SWIFT MX (payment category) **SEPA** EDI plug-in (PAYMUL, CONTRL, BANSTA messages) ISO 8583 BAI2

### **Derivatives Adapter:**

If Derivatives Adapter is selected, the following will be installed in addition to the base product

FpML (versions 4.0 to 4.4) SWIFT MT (category 3) FIX and FIXML (version 4.4 and 5.0)

#### **See Also:**

**[Installation](#page-5-0)** 

# **Starting Financial Message Designer for Oracle Service Bus**

To start Financial Message Designer for Oracle Service Bus, select the **Programs** group from the **Start** menu and then select **Designer** menu item from the **Financial Message Designer for Oracle Service Bus** menu.

The Designer utilities are available under the 'tools' subdirectory of the root installation directory of Financial Message Designer for Oracle Service Bus. The batch

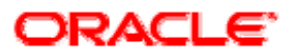

<span id="page-14-0"></span>files for the tools assume that you are working on Windows NT based platform (Windows 2000, XP or 2003).

**See Also:** 

**[Installation](#page-5-0)** [Executing Runtime](#page-14-0)

# **Executing Runtime**

The runtime depends on the platform in which you have generated code for a cartridge. You need to deploy the generated components under the platform specific runtime to perform transformations defined in the components. Financial Message Designer for Oracle Service Bus supports code generation in Java/EJB platform. If you have generated code in Java platform, the generated components can be deployed under the runtime environment: Server under Weblogic as AquaLogic Service Bus resource.

**See Also:** 

[Starting Financial Message Designer for AquaLogic Service Bus](#page-13-0)

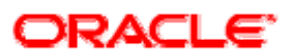

# <span id="page-15-0"></span>**Uninstalling Financial Message Designer for Oracle Service Bus**

Follow the steps given below to uninstall Financial Message Designer for Oracle Service Bus or any of its installed components.

1. Open the Control Panel and Double click on 'Add or Remove Programs' .

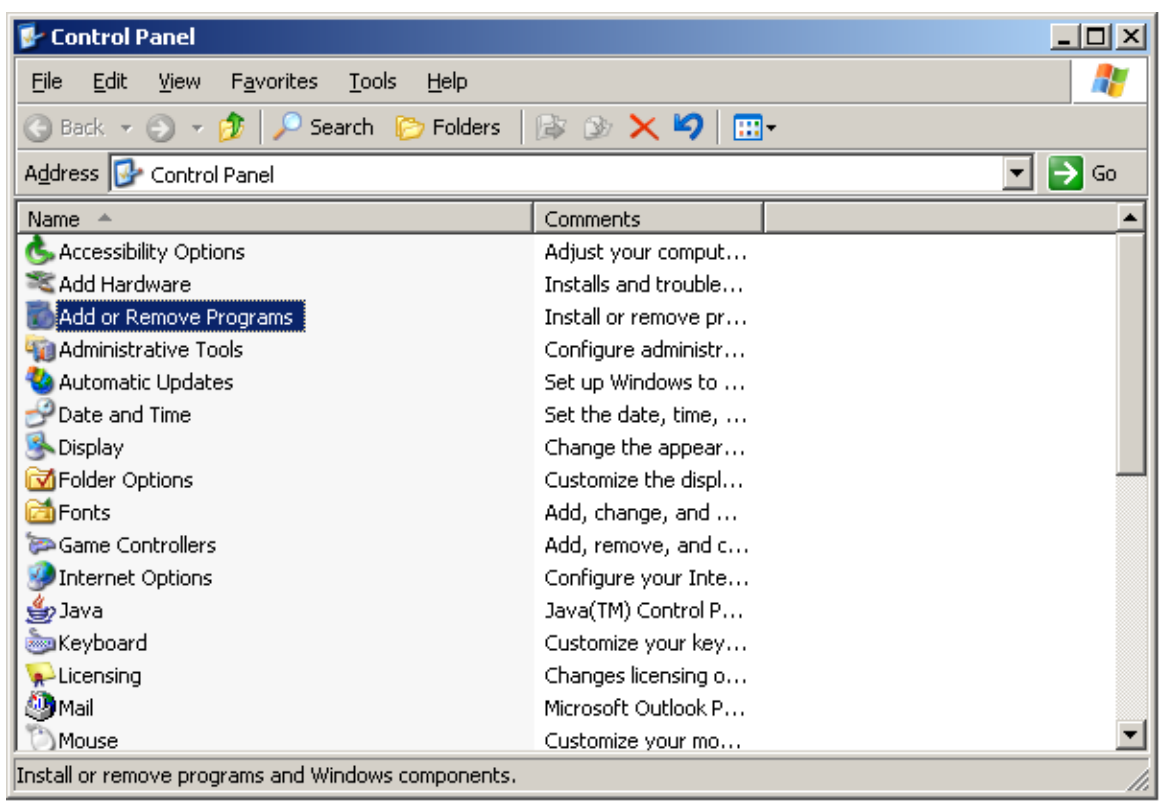

2. Add or Remove Programs Dialog box opens as shown below:

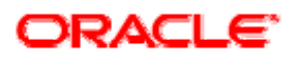

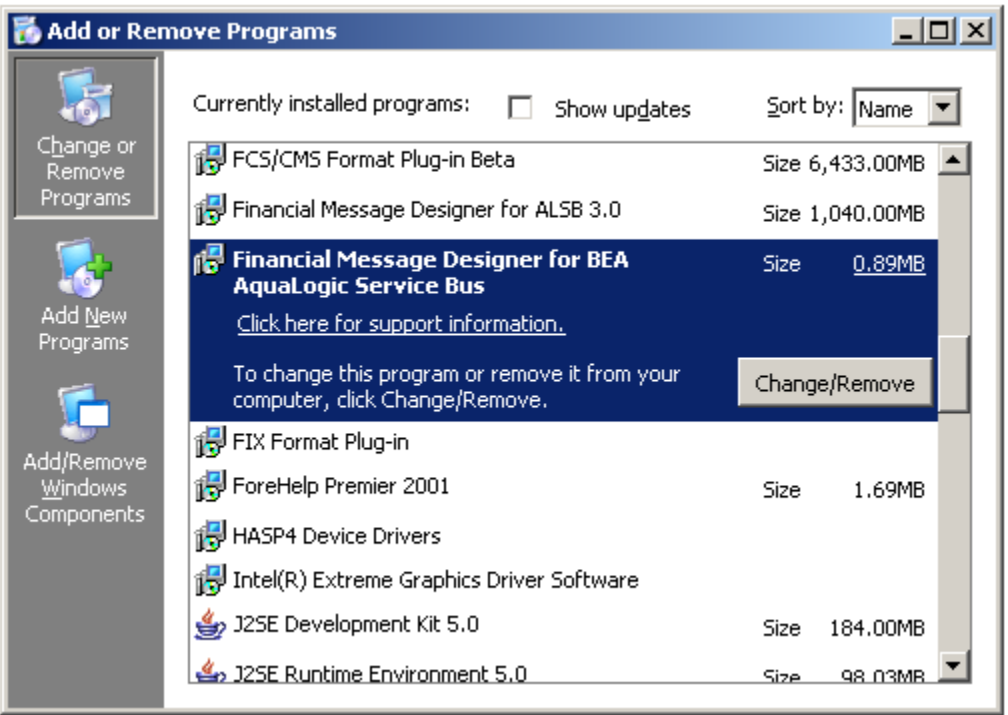

Select 'Financial Message Designer for Oracle Service Bus' and Click on Change/Remove textbox. The Welcome page of Uninstallation wizard will appear and the wizard will guide you through the Uninstallation Process.

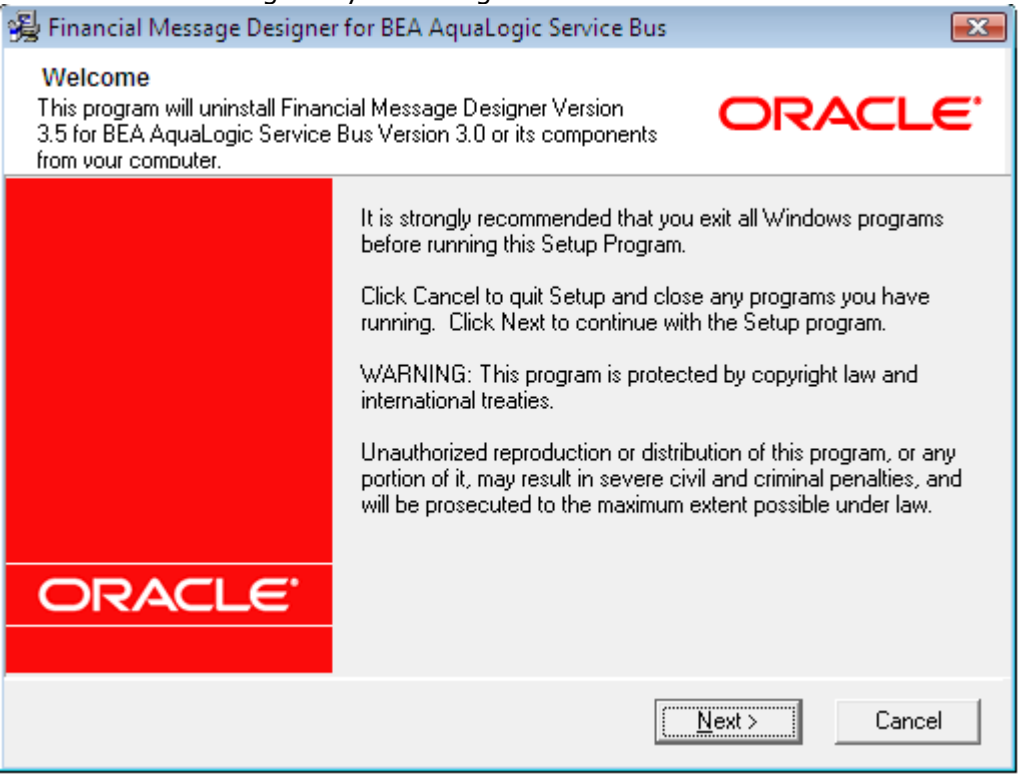

Click Next button, 'Select Components' dialog box will appear as shown below:

| Components:            |                                                                                             |
|------------------------|---------------------------------------------------------------------------------------------|
| <b>▽</b> SWIFT Adapter | includes support for all SWIFT MT and MX messages                                           |
| $\nabla$ FIX Adapter   | includes support for FIX, CMS and FIXML messages                                            |
| Ⅳ Payments Adapter     | includes support for SEPA and all SWIFT, EDI, ISO 8583 and<br><b>BAI2 Payments messages</b> |
| □ Derivatives Adapter  | includes support for FpML, FIX, FIXML and all SWIFT<br>Derivatives messages                 |

You can uncheck the components that are not required for this uninstallation.

3. Click Next button.

The 'Start UnInstallation' page will be displayed indicating that the wizard is ready to uninstall Financial Message Designer for Oracle Service Bus.

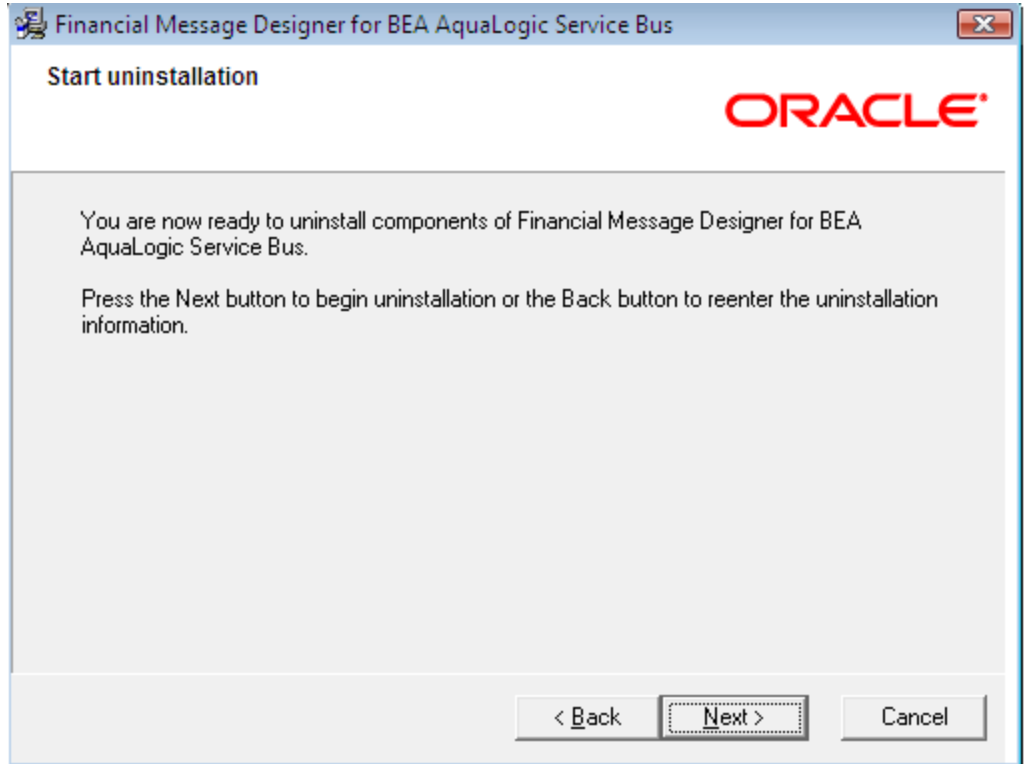

4. Click the Next button to begin Uninstalling Financial Message Designer for Oracle Service Bus.The 'Uninstalling' page will appear and it includes progress bars to indicate the current status.

Finally the 'Uninstallation Complete' page will be displayed as shown below,indicating the successful completion of Uninstallation.

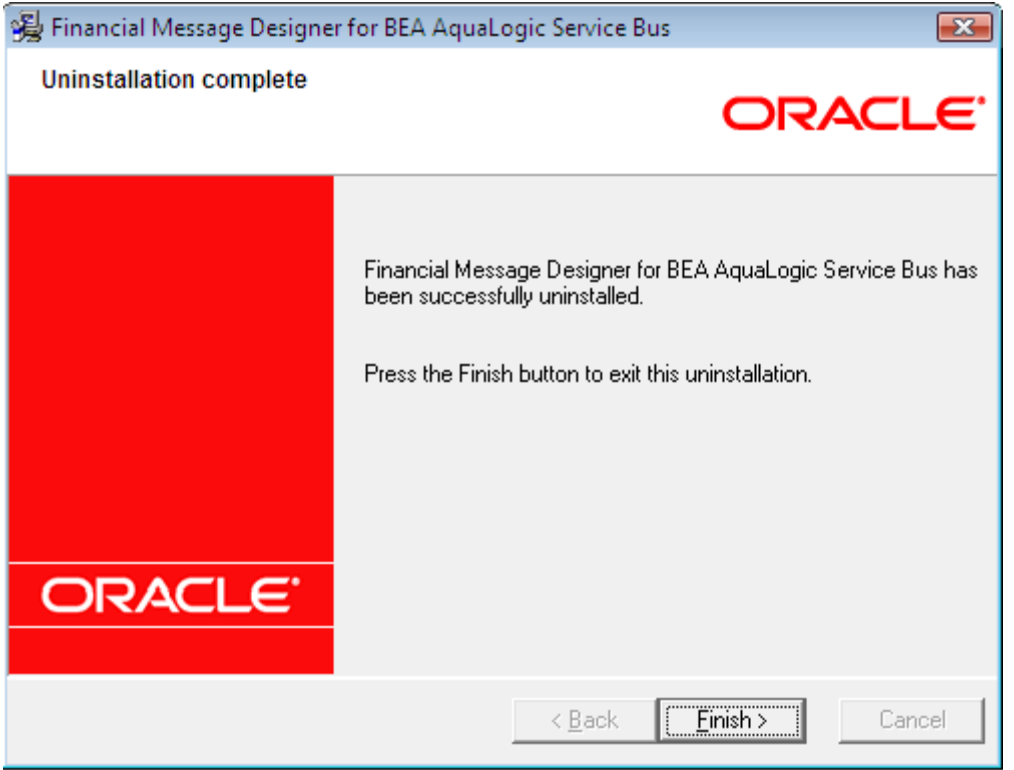

5. Clicking the Finish button will complete the Uninstallation of 'Financial Message Designer for Oracle Service Bus'.

### **See Also:**

[Installing Financial Message Designer for AquaLogic Service Bus](#page-5-0) [Installing Components](#page-12-0)